# **福建省劳动监测预警和智慧就业 大数据平台项目**

# **网上书面审查系统操作手 册**

**福建顶点软件股份有限公司**

**2023 年 1 月**

**变更记录**

| 版本号       | 修订说明 | 作者/修订人 | 审核人 | 发布日期      |
|-----------|------|--------|-----|-----------|
| $1.\,\,0$ | 新增文档 |        |     | 2023年1月5日 |
|           |      |        |     |           |
|           |      |        |     |           |
|           |      |        |     |           |
|           |      |        |     |           |
|           |      |        |     |           |
|           |      |        |     |           |
|           |      |        |     |           |
|           |      |        |     |           |
|           |      |        |     |           |
|           |      |        |     |           |
|           |      |        |     |           |
|           |      |        |     |           |
|           |      |        |     |           |
|           |      |        |     |           |
|           |      |        |     |           |
|           |      |        |     |           |
|           |      |        |     |           |

注:

修改状态为 A-增加, D-删除, M-修改

对该文件内容增加、删除或修改均需填写此变更记录,详细记载变 更信息,以保证其可追溯性。

## 目录

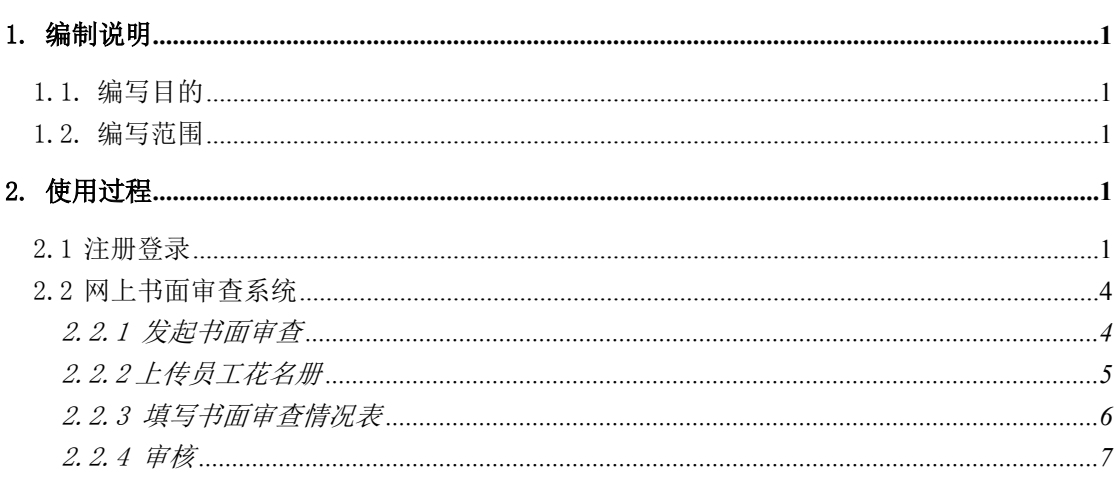

## <span id="page-4-0"></span>**1. 编制说明**

## <span id="page-4-1"></span>**1.1. 编写目的**

本手册是为使用网上书面审查系统而编写,为企业用户使用本系统提供操 作指南。

### <span id="page-4-2"></span>**1.2. 编写范围**

本手册主要为用户对网上书面审查系统的详细操作说明。

## <span id="page-4-3"></span>**2. 使用过程**

### <span id="page-4-4"></span>**2.1 注册登录**

【操作指引】打开浏览器,浏览器地址栏中输入

[http://220.160.52.229:8772/glpt/](http://220.160.52.229:8872/smqy/%EF%BC%8C%E8%BF%9B%E5%85%A5%E5%AE%9E%E5%90%8D%E5%88%B6%E4%BC%81%E4%B8%9A%E7%AB%AF%E7%95%8C%E9%9D%A2%E3%80%82),进入实名制企业端界面。

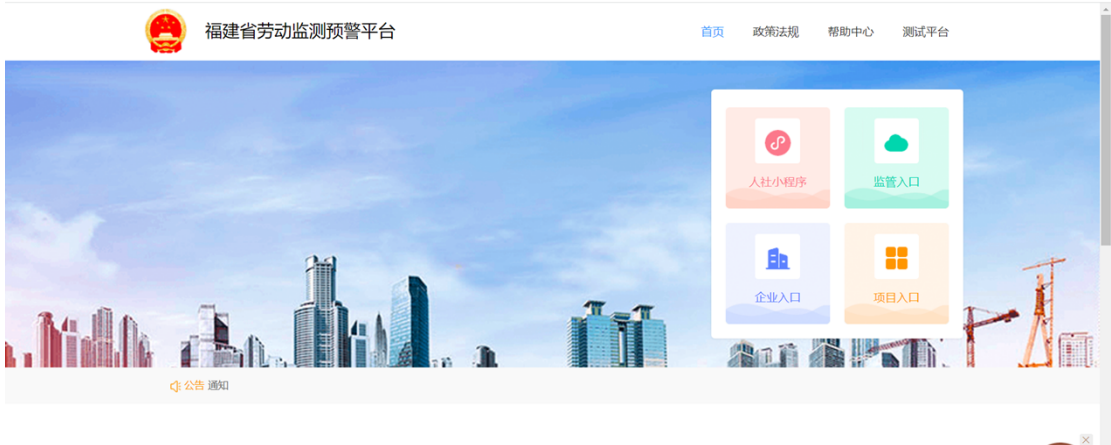

上万企业、工人的最佳合作伙伴 以服务好企业为基础,以政企合作推动行业变革为目标,以保障工人利益为核心,成为劳务实名制管理的最佳合作伙伴

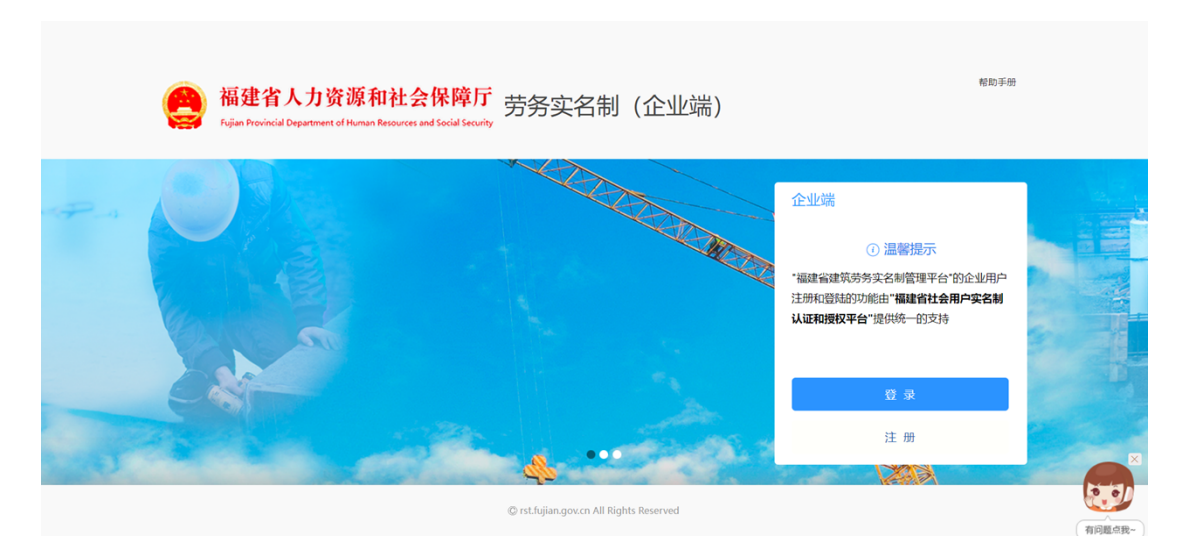

已注册的企业点击登录进入登陆页面,未注册过的企业点击注册进入注册 页面。

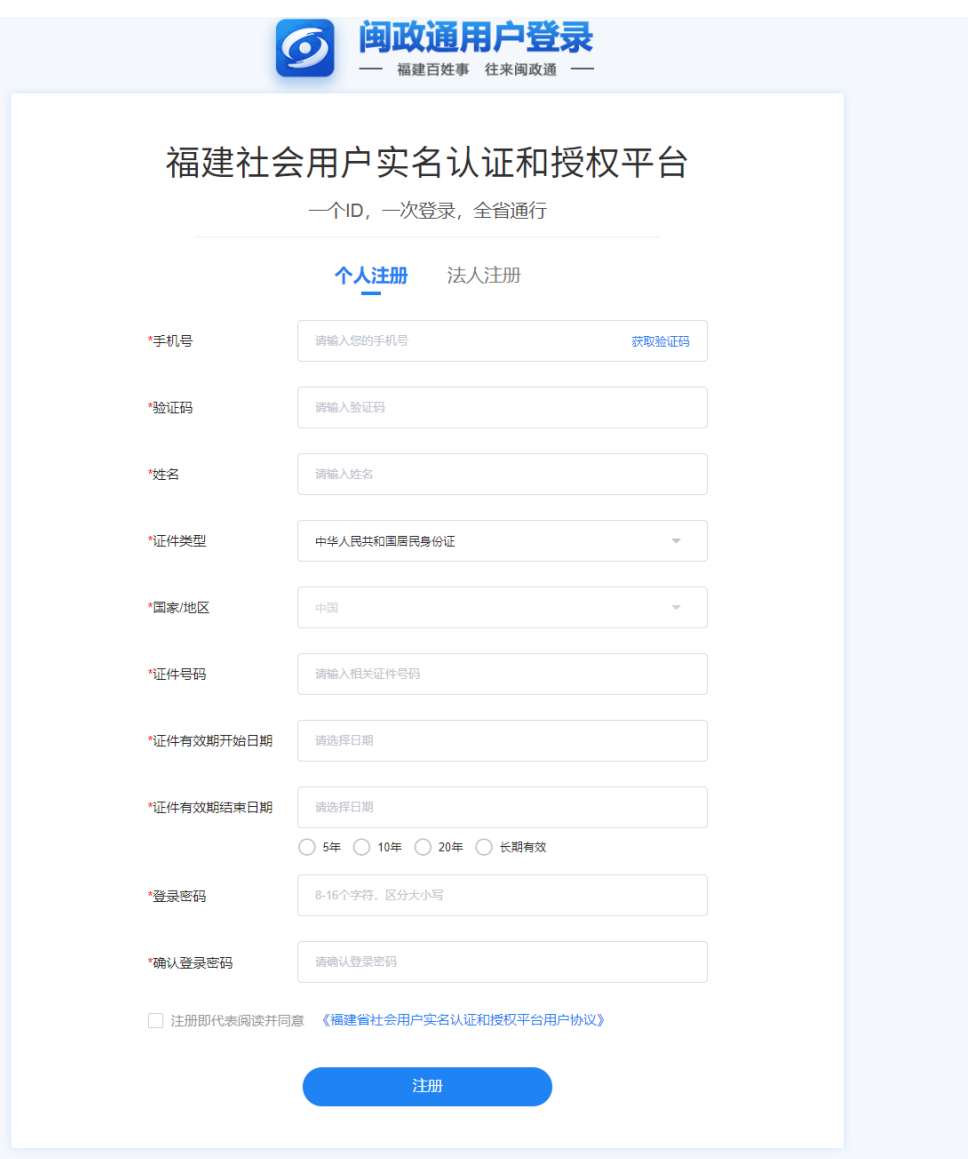

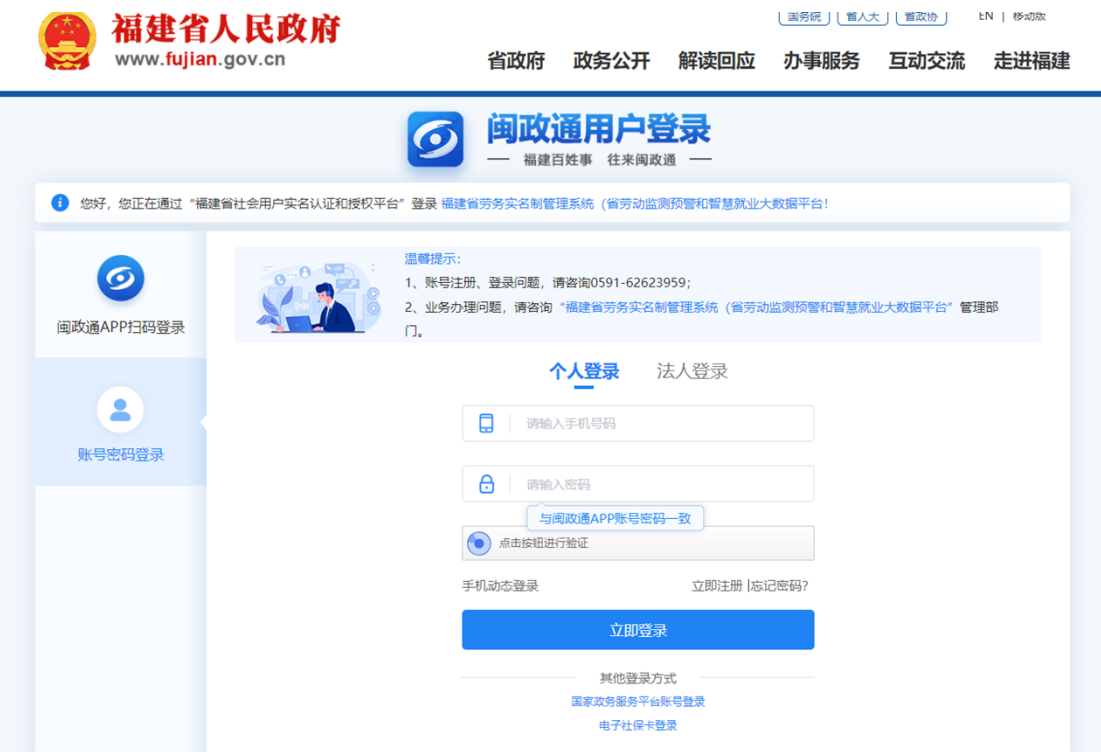

#### <span id="page-7-0"></span>**2.2 网上书面审查系统**

【功能说明】发起书面审查记录,完善企业基本信息,上传员工花名册, 填写书面审查情况表提交,完成书面审查的申报。登陆后可看到网上审查系统 的操作流程。

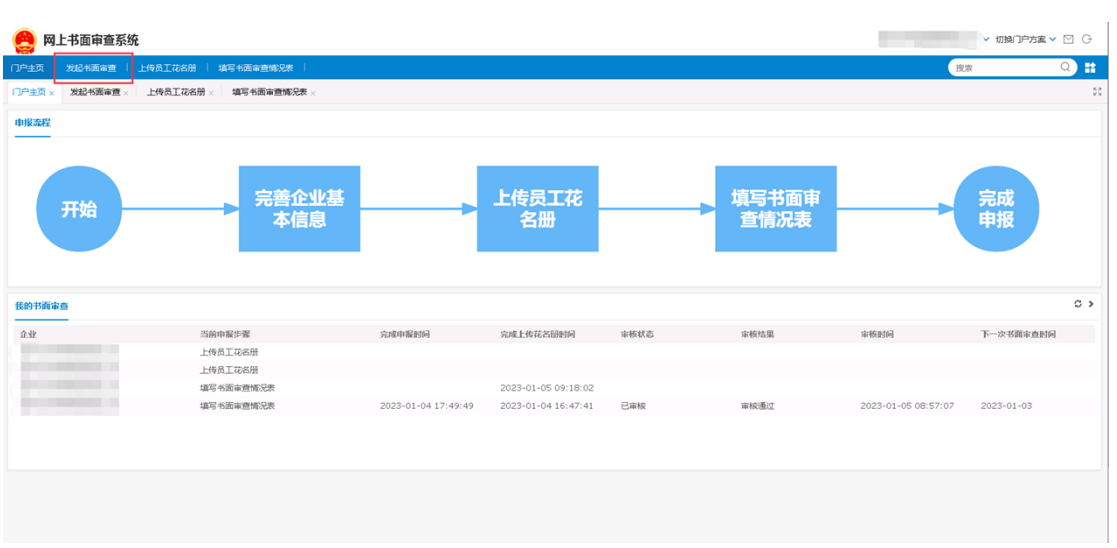

点击发起书面审查,进入操作页面。

#### <span id="page-7-1"></span>**2.2.1 发起书面审查**

点击发起或修改书面审查按钮,补充完善企业基本信息,若此条信息审核

状态为已审核,则新增一条书面审查记录。

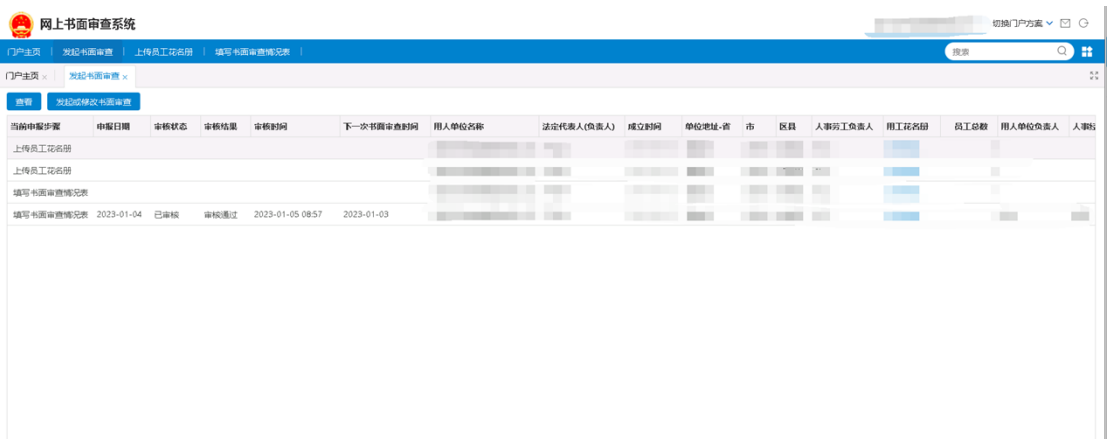

点击保存,可保存所填信息。

点击提交下一步,可提交至上传员工花名册。

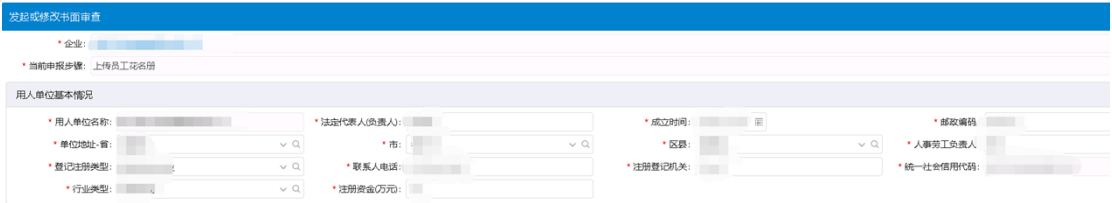

#### <span id="page-8-0"></span>**2.2.2 上传员工花名册**

点击上传员工花名册按钮,新增或修改公司员工花名册。若此条信息审核 状态为已审核,则无法新增或修改。

保存 提交下一步 关闭

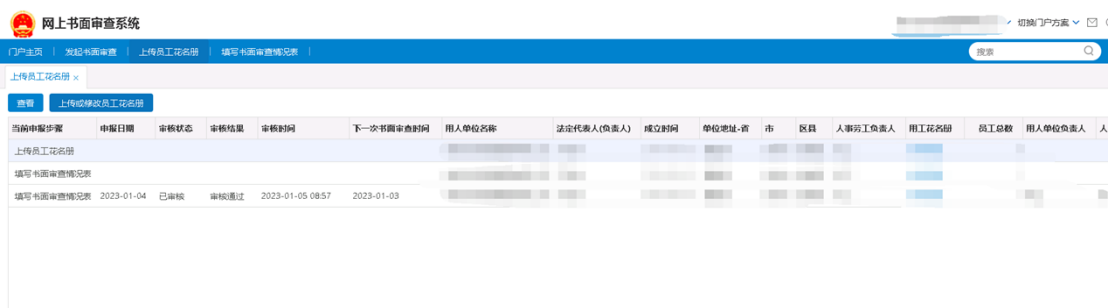

点击保存,可保存所填信息。

点击提交下一步,可提交至填写书面审查情况表。

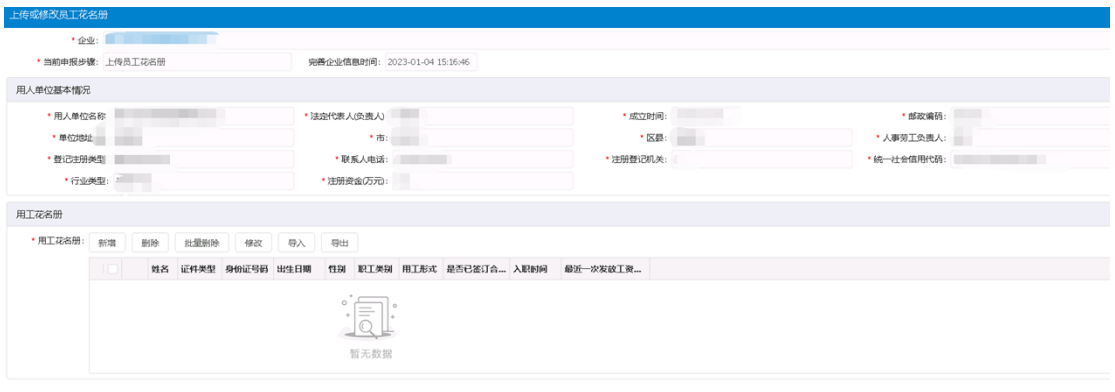

保存 提交下一步 关闭

#### <span id="page-9-0"></span>**2.2.3 填写书面审查情况表**

点击填写书面审查情况表核钮,填写书面审查情况表信息。

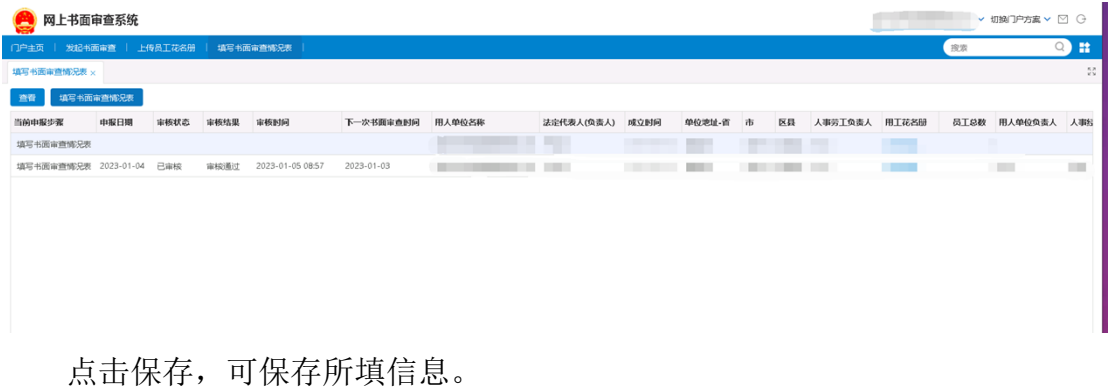

点击完成申报,可提交至福建省农民工工资支付监管平台,由经办进行审

核。

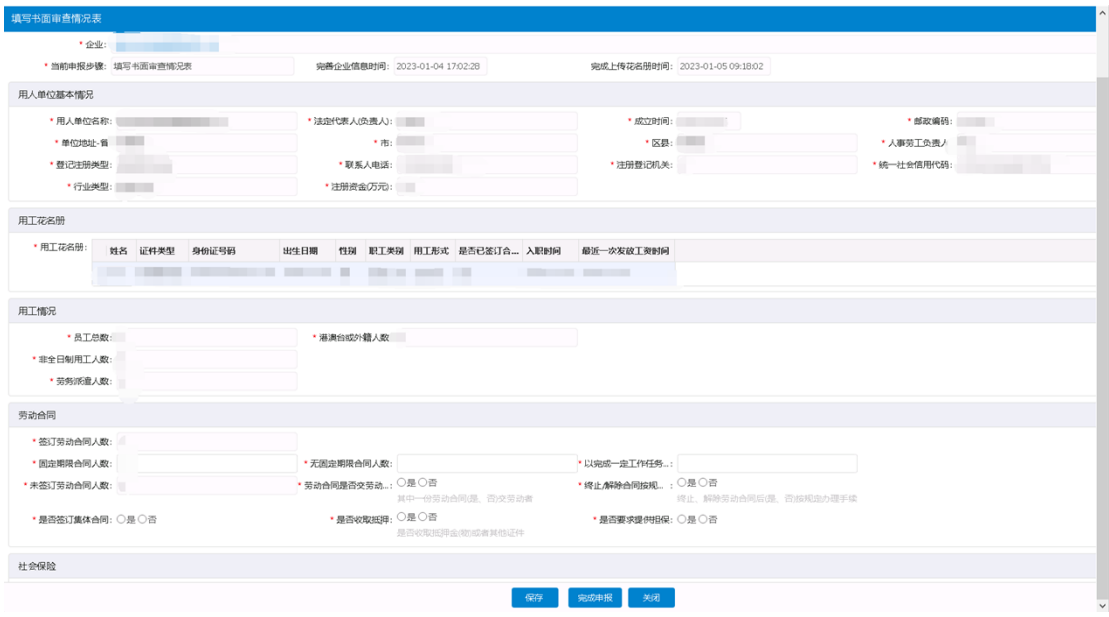

#### <span id="page-10-0"></span>**2.2.4 审核**

经办使用接入专网的电脑,登陆http://220.160.52.229:8772/zfjg/,登 陆后点击福建省农民工工资支付监管平台。

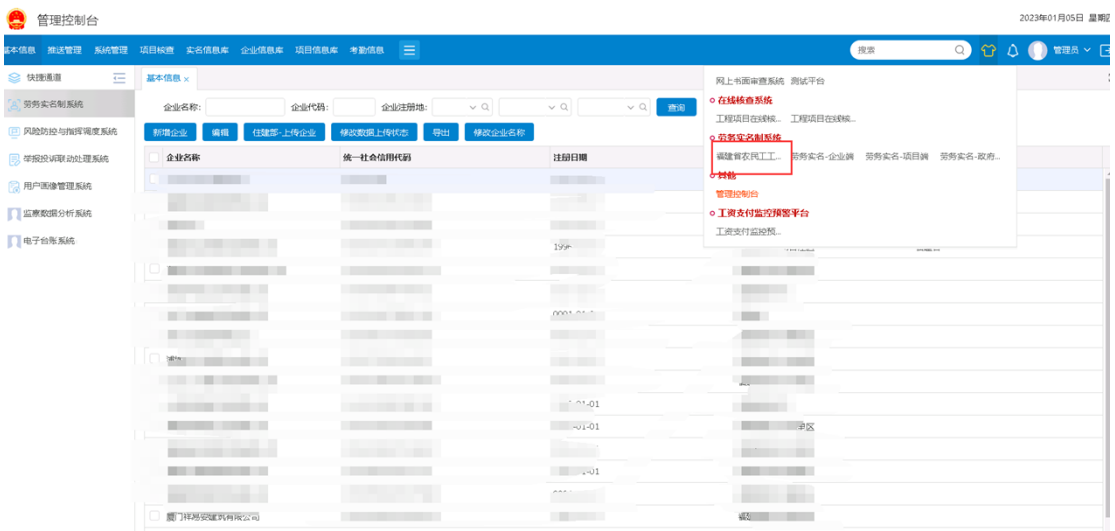

点击网上书面审查模块进入系统。

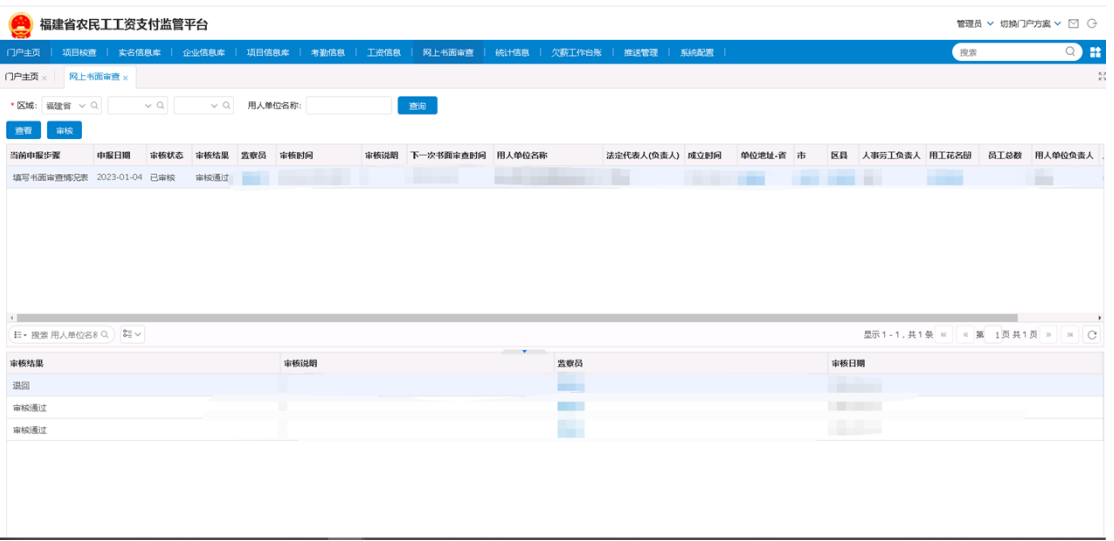

点击审核按钮,经办对书面审查情况表进行审核,可选择审核通过、审核 不通过、退回选项。

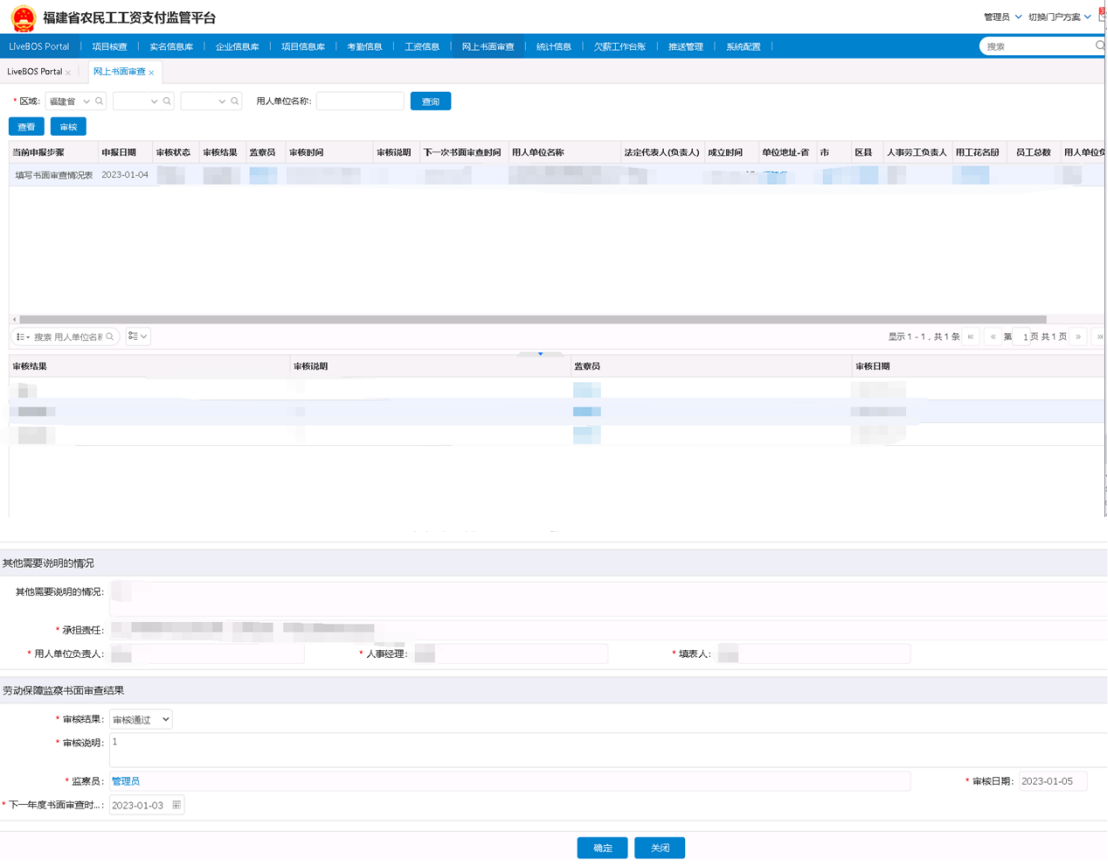

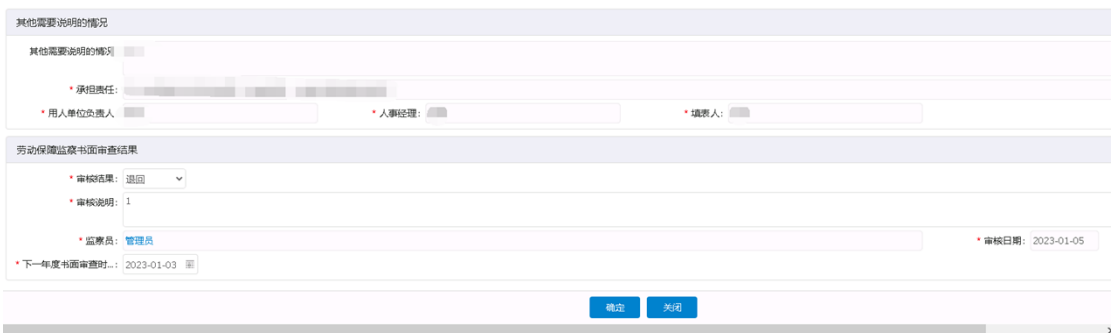